## **ALLATOONA** Libraru

Follow these steps carefully to format an essay in Word 2013 using MLA 8:

- When working at home, access Office 365 by visiting www.cobbk12.org, click LOGIN tab and login to Office 365 Sign-in. Login using [firstname.lastname@students.cobbk12.org](mailto:firstname.lastname@students.cobbk12.org) email and school computer password
- When at school, no password is necessary. Simply click in password field.
- Click on cloud to go to One Drive
- Start new Word doc
- Rename by clicking on "Document" in top middle of screen, typing name, click Enter
- Click on "Editing"- This is extremely important. The online version is different! Select Open in Desktop App in dropdown menu.
- You will probably have one to two pop ups, answer open or yes. If you start like this every time, your work should always be saved.

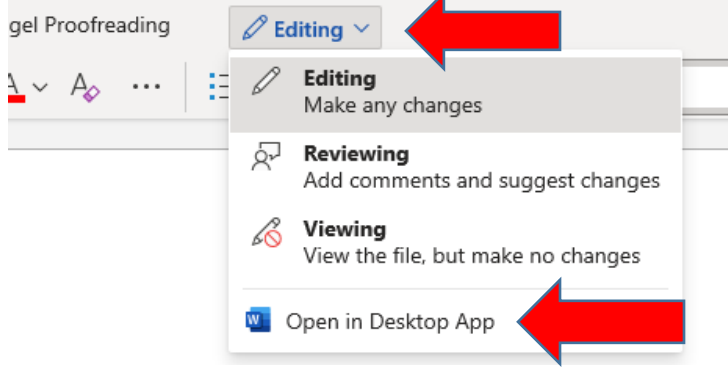

• Go to Layout

Select Margins

Choose Normal 1" on all sides

- Go to Home Set font to Times New Roman, size 12
- Go to Paragraph Section Set line spacing to 2.0 In same menu, select "remove space after paragraphs"
- Add personal info: Your name Gena Cochran (student's name) Teacher's name Mr. Bennett (teacher's name) Class 9 9<sup>th</sup> Grade Literature (class) Date 16 August 2017 (current date, just like this!)
- Center Title (no bold, underlined or italicized)
- Reset left margin
- Indent each paragraph using tab key
- Write your fabulous essay!
- Go to top of first page:

Select insert

Select Page Number

Select Top of Page

Choose Plain Number 3

Type last name followed by space, change font to Times New Roman size 12

## Close Header and Footer

Last name followed by page number will be added to each page

Always, always check your work against Purdue OWL or the MLA 8 handbook as different versions of Word can make a difference in formatting. Happy Writing!  $\odot$ 

<https://owl.english.purdue.edu/owl/resource/747/24/>

Revised 2.1.21